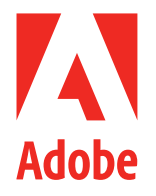

### 상사에게 칭찬받고 후배에게 존경받는 파워 일잘러로 거듭나는 나만의 치트키!

# 문서 업무의 정석.pdf

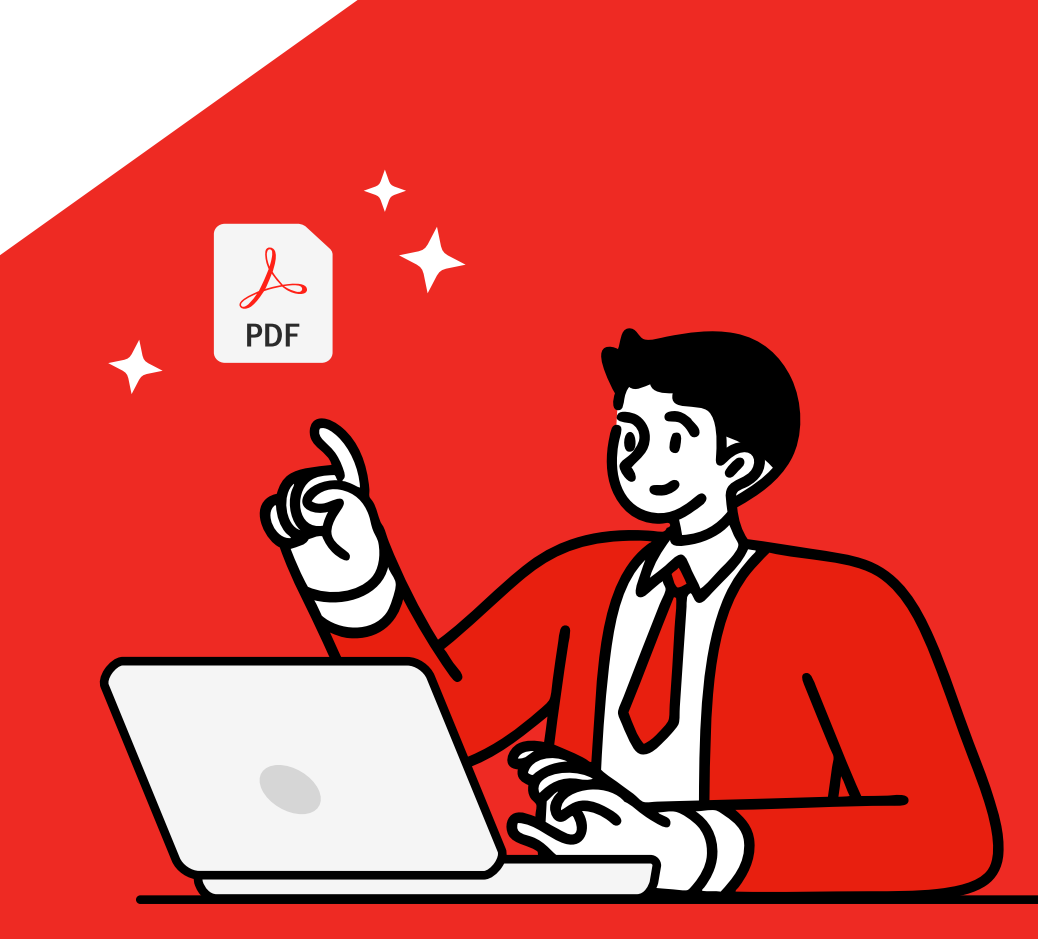

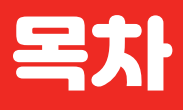

### 애크로뱃 하나면 30분 걸리던 일도 5분 만에 뚝딱! 알아 두면 퇴임까지 써먹는 문서 업무의 정석

\* 제목을 클릭하면 해당 페이지로 이동합니다.

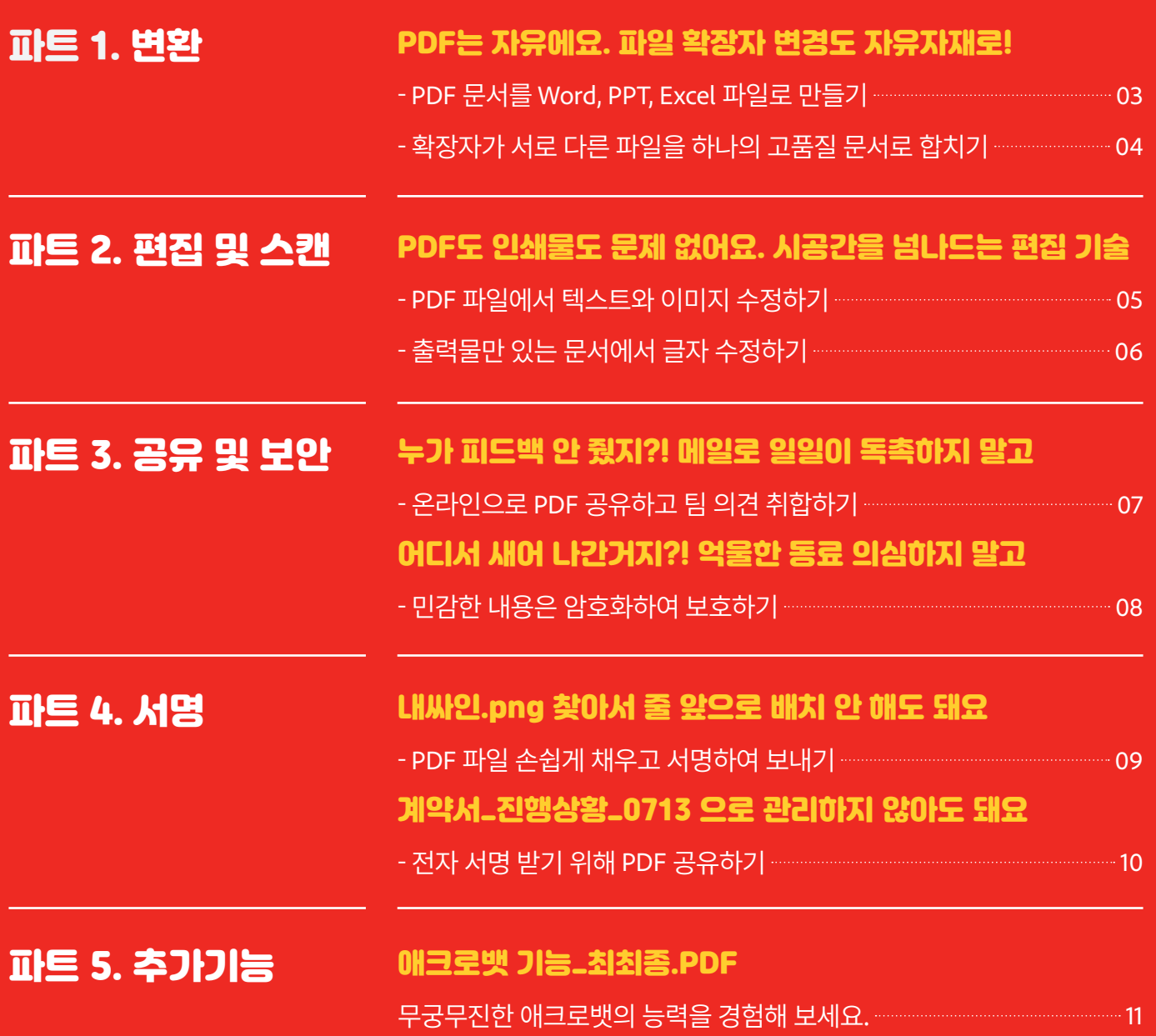

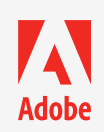

### <span id="page-2-0"></span>파트 1. 변환

### PDF는 자유에요. 파일 확장자 변경도 자유자재로!

**[애크로뱃 무료 체험 하기](https://commerce.adobe.com/checkout/payment/?cli=doc_cloud&co=KR&dc=3&items%255B0%255D%255Bid%255D=AA306C5C9F6761E5D4B9695AAED3ACEC&lang=ko&items%255B0%255D%255Bcs%255D=0&rUrl=https%253A%252F%252Fwww.adobe.com%252Fgo%252Fdcproreturn&sdid=XPCNH7TB&mv=other)** 

### TIP 1. PDF 문서를 Word, PPT, Excel로 만들기

PDF 문서를 다른 파일로 변환해야 할 때! 더 이상 'PDF PPT로 바꾸기' 검색하지 마세요. Acrobat DC는 PDF 문서를 Microsoft Word, Excel 또는 PowerPoint 파일로 변환하여 자유롭게 편집할 수 있습니다. 요 정도면 30초도 안돼서 해결 완료!

### **무료 체험판으로 따라해보세요**

### 1. PDF 파일 열기

Acrobat DC 에서 확장자 변환이 필요한 PDF 파일을 선택합니다. 상단 메뉴에서 [파일] – [열기]를 선택하세요.

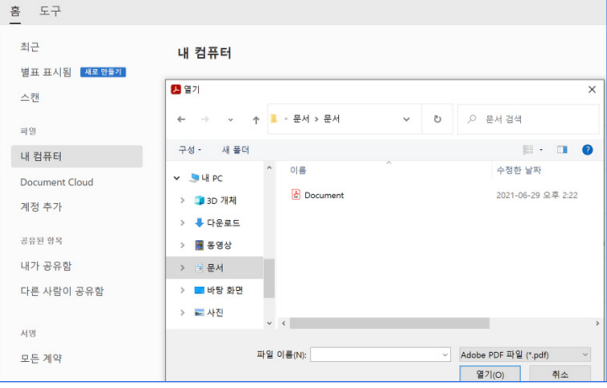

# [PDF 내보내기] 메뉴를 선택하세요.

2. PDF 내보내기 Acrobat DC우측 도구에서

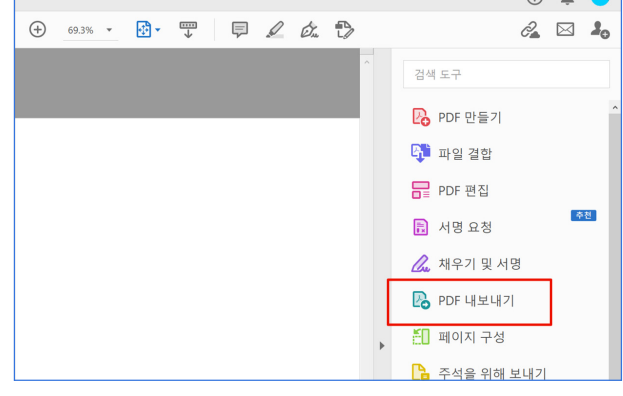

### 3. 파일 저장하기

Microsoft Word, Excel 또는 PowerPoint 등 변환하고자 하는 양식을 선택하세요. 이미지, 웹페이지로도 변환이 가능합니다.

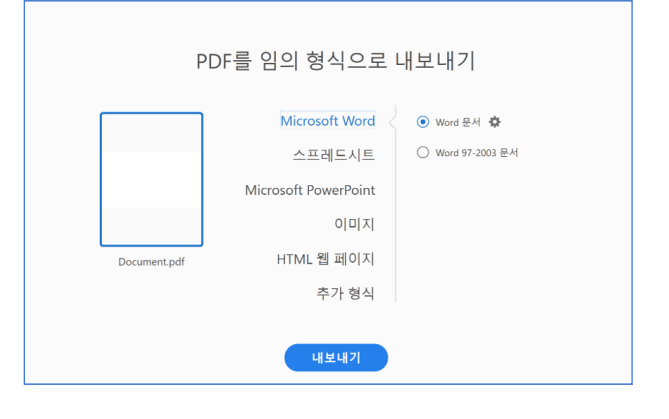

### 4. 변환 완료

위치와 이름을 지정하면 파일 변환이 완료됩니다. 이제 Office 프로그램으로 자유롭게 수정하세요.

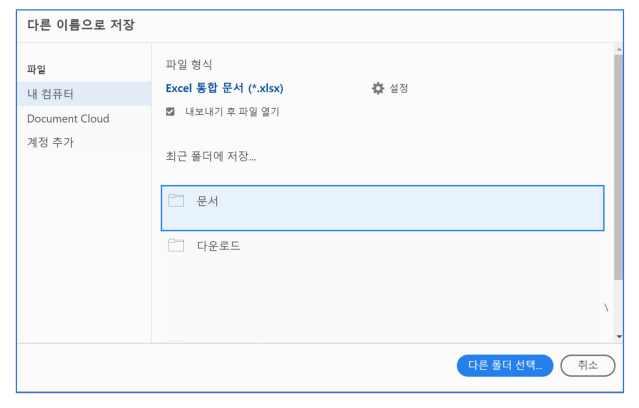

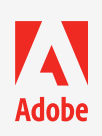

### <span id="page-3-0"></span>파트 1. 변환

### PDF는 자유에요. 파일 확장자 변경도 자유자재로!

**[애크로뱃 무료 체험 하기](https://commerce.adobe.com/checkout/payment/?cli=doc_cloud&co=KR&dc=3&items%255B0%255D%255Bid%255D=AA306C5C9F6761E5D4B9695AAED3ACEC&lang=ko&items%255B0%255D%255Bcs%255D=0&rUrl=https%253A%252F%252Fwww.adobe.com%252Fgo%252Fdcproreturn&sdid=XPCNH7TB&mv=other)** 

### TIP 2. 확장자가 다른 파일들을 하나의 고품질 문서로 합치기

비용 정리는 Excel로, 기획안은 Word로, 레퍼런스 이미지는 JPG 로…. 따로따로 있는 파일들을 하나로 합쳐야 할 때! 설마 PPT 열어서 내용 복붙하고 서식 지정할 생각이신 건 아니죠? Acrobat DC는 다양한 문서를 하나의 고품질 PDF 문서로 통합할 수 있습니다.

### **무료 체험판으로 따라해보세요**

### 1. 파일 결합

Acrobat DC 우측 도구에서 [파일 결합] 메뉴를 선택하세요.

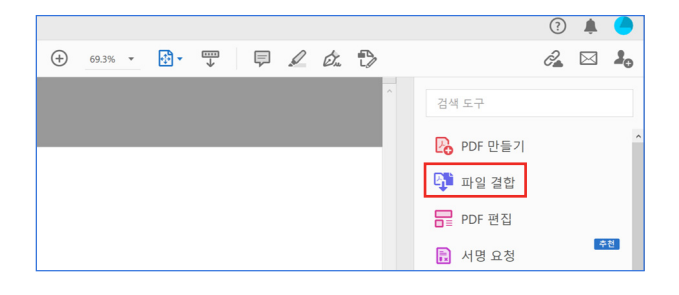

### 3. 페이지 미리보기

추가된 페이지들은 파일 축소판에서 한 번에 확인이 가능하며, 개별 페이지에 커서를 대고 확장 아이콘을 클릭하면 크게 확인할 수 있습니다.

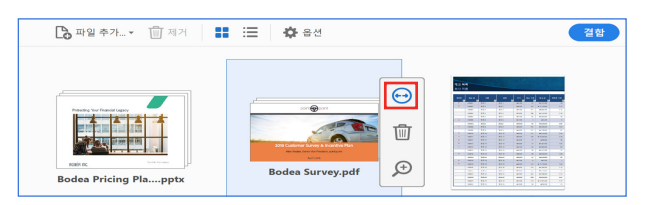

### 5. 추가 또는 제거, 순서 바꾸기

파일을 추가하거나 불필요한 페이지 또는 파일을 제거할 수 있습니다. 또한 마우스 드래그를 통해 페이지 순서 변경이 가능합니다.

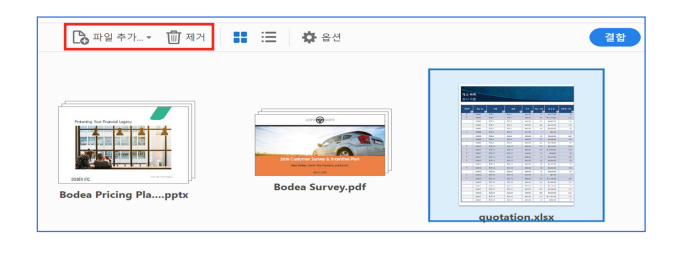

### 2. 다양한 파일 추가하기

[파일 추가]를 눌러 다양한 형식의 파일들을 선택해주세요.

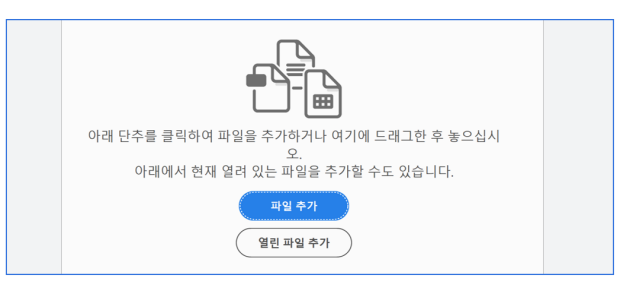

### 4. 여러 페이지 펼쳐 보기

여러 페이지로 구성된 파일에 커서를 대고 마우스 왼쪽 버튼을 더블 클릭하면, 상세 페이지들을 펼쳐 볼 수 있습니다.

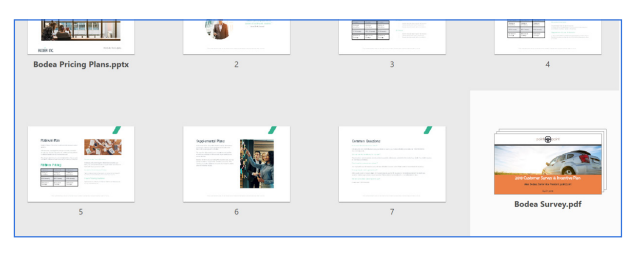

### 6. 결합 완료

[결합] 메뉴를 클릭하면 하나의 PDF 파일로 저장이 완료됩니다.

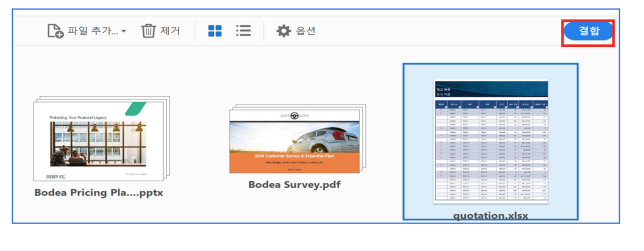

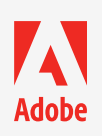

### <span id="page-4-0"></span>파트 2. 편집 및 스캔

### PDF도 인쇄물도 문제 없어요. 시공간을 넘나드는 편집 기술

**[애크로뱃 무료 체험 하기](https://commerce.adobe.com/checkout/payment/?cli=doc_cloud&co=KR&dc=3&items%255B0%255D%255Bid%255D=AA306C5C9F6761E5D4B9695AAED3ACEC&lang=ko&items%255B0%255D%255Bcs%255D=0&rUrl=https%253A%252F%252Fwww.adobe.com%252Fgo%252Fdcproreturn&sdid=XPCNH7TB&mv=other)** 

### TIP 1. PDF 파일에서 텍스트와 이미지 수정하기

원본 파일 만든 담당자는 퇴사하고 PDF 파일만 있을 때, 내용 수정 어떻게 하지? 이미지는 캡쳐하고 텍스트는 베껴 쓰면 30분도 더 걸리지만 Acrobat DC로는 5분 컷 가능! 텍스트, 이미지 수정 뿐 아니라 새로운 단락 추가, 오타 수정, 페이지 재정렬 등의 편집 작업이 가능합니다.

### 1. PDF 편집

Acrobat DC 우측 도구에서 [PDF 편집] 메뉴를 선택하고 편집할 문서를 열어주세요.

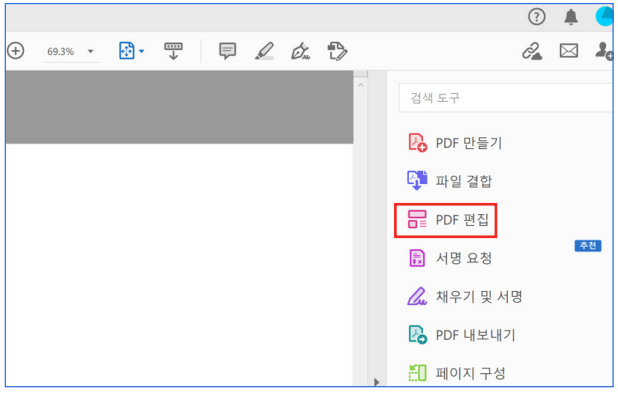

### 3. 이미지 수정하기

이미지 영역을 클릭하여 회전, 자르기 등의 변환이 가능하며 Adobe Photoshop과 연동한 편집도 가능합니다.

### 4. 기타 수정하기

새로운 텍스트 또는 이미지 추가와 개체에 링크 삽입, 워터마크로 보호 기능도 가능합니다.

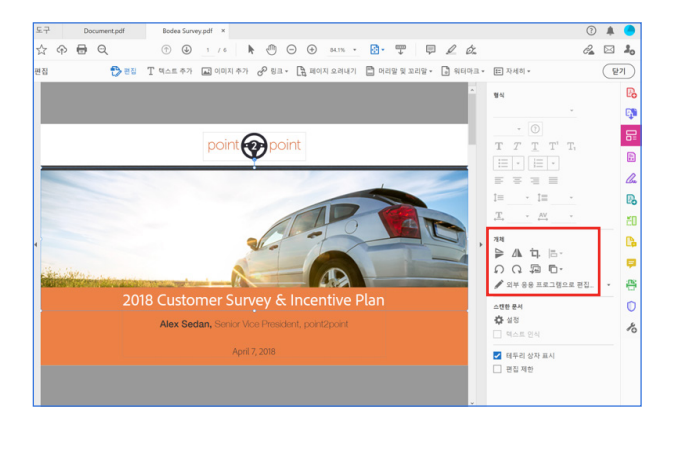

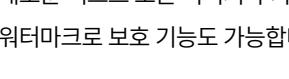

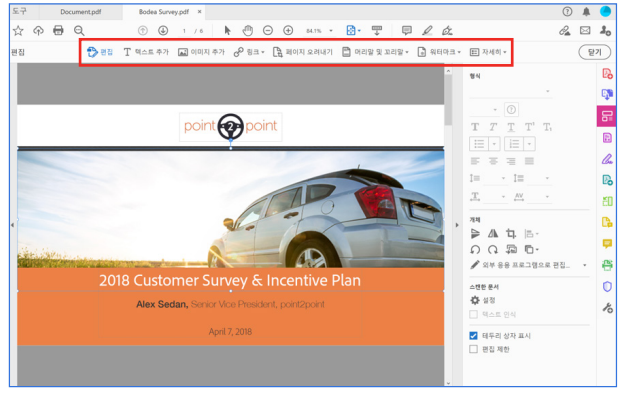

# **Adobe**

### **무료 체험판으로 따라해보세요**

#### 2. 텍스트 수정하기

텍스트 영역을 클릭하여 글꼴, 크기 등의 서식 수정이 가능합니다.

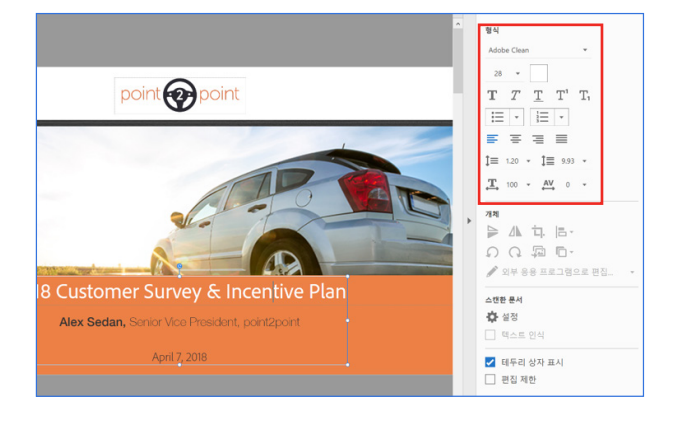

### <span id="page-5-0"></span>파트 2. 편집 및 스캔

### PDF도 인쇄물도 문제 없어요. 시공간을 넘나드는 편집 기술

**[애크로뱃 무료 체험 하기](https://commerce.adobe.com/checkout/payment/?cli=doc_cloud&co=KR&dc=3&items%255B0%255D%255Bid%255D=AA306C5C9F6761E5D4B9695AAED3ACEC&lang=ko&items%255B0%255D%255Bcs%255D=0&rUrl=https%253A%252F%252Fwww.adobe.com%252Fgo%252Fdcproreturn&sdid=XPCNH7TB&mv=other)** 

### TIP 2. 출력물만 있는 문서에서 글자 수정하기

부장님이 작년 계약서를 업데이트 하라고 하신다. 그런데 아무리 찾아봐도 원본 파일이 없는데요…? 출력물만 들고 언제 똑같이 만드나 고민하지 마세요. 종이를 촬영해서 Acrobat DC로 간결한 문서로 만들고, 문서 내 텍스트를 인식해서 검색 및 수정이 가능합니다.

### **무료 체험판으로 따라해보세요**

### 1. 스캔 또는 촬영하기

출력물을 스캔 또는 촬영하여 Acrobat DC에서 열어주세요.

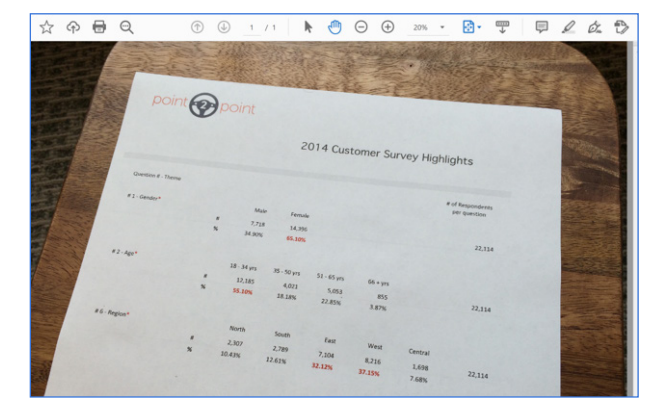

#### 2. 편집 기능 활성화하기

Acrobat DC 우측 도구에서 [스캔 및 OCR] 메뉴를 선택하세요.

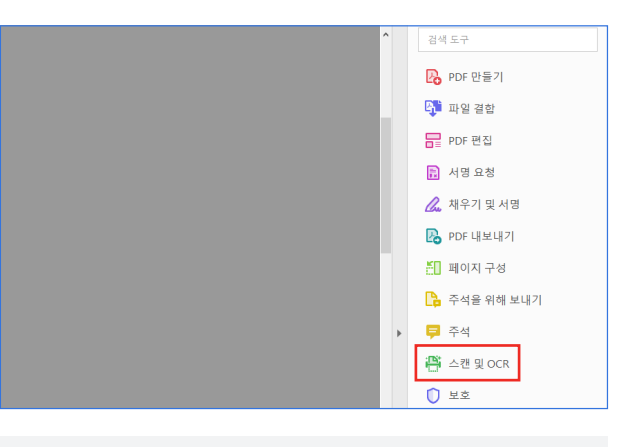

 **\* 휴대폰으로 촬영 시 무료 모바일 앱인 Adobe Scan을 이용하면 편리합니다.**

**[Adobe Scan](https://acrobat.adobe.com/kr/ko/acrobat/mobile/scanner-app.html?sdid=BRLW35L2&mv=other) 다운로드**

### 3. 문서화 하기

[향상] 메뉴로 기울어짐과 대비 조정이 가능합니다.

### 4. 텍스트 인식

[텍스트 인식] 메뉴로 문서 내 텍스트를 선택 및 검색하고 수정할 수 있습니다.

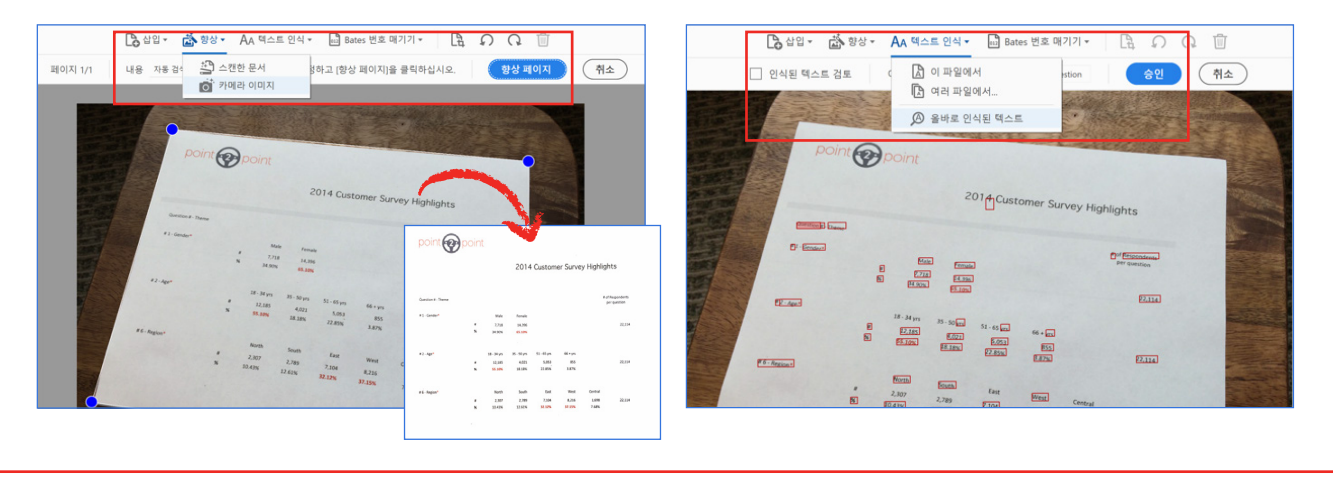

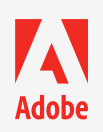

## <span id="page-6-0"></span>파트 3. 공유 및 보안

누가 피드백 안 줬지?! 메일로 일일이 독촉하지 마세요.

**[애크로뱃 무료 체험 하기](https://commerce.adobe.com/checkout/payment/?cli=doc_cloud&co=KR&dc=3&items%255B0%255D%255Bid%255D=AA306C5C9F6761E5D4B9695AAED3ACEC&lang=ko&items%255B0%255D%255Bcs%255D=0&rUrl=https%253A%252F%252Fwww.adobe.com%252Fgo%252Fdcproreturn&sdid=XPCNH7TB&mv=other)** 

#### TIP 1. 온라인으로 PDF 공유하고 팀 의견 취합하기

내일 당장 발주해야 하는데 피드백 언제 다 취합하지? 파일 첨부해서 개별 메일 보내고 자리에 찾아가서 리마인드 드리고…. 벌써부터 피곤해 하지 않아도 돼요. Acrobat DC로 파일 전송하고 문서에 주석으로 피드백 받으면 끝!

### **무료 체험판으로 따라해보세요**

### 1. 공유하기

Acrobat DC 우측 상단에서 [다른 사용자와 공유] 메뉴를 클릭하고, 팀원들의 메일 주소를 입력하세요. 급한 요청의 경우 [최종 기한 추가] 및 [미리 알림]을 설정할 수 있습니다.

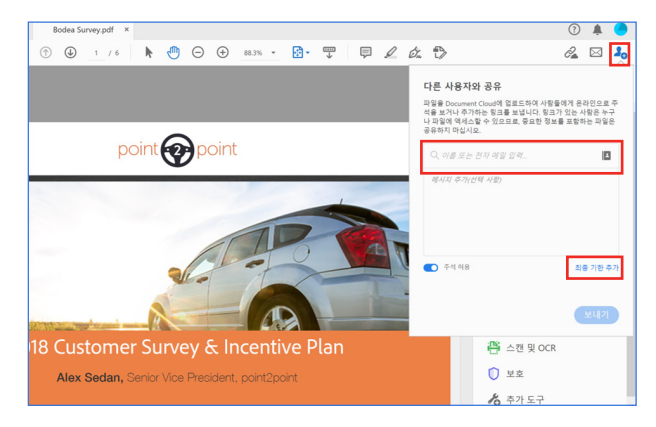

### 2. 공유하는 또 다른 방법

우측 상단의 [링크 공유] 또는 [전자 메일로 보내기]를 통해서도 파일 공유가 가능합니다.

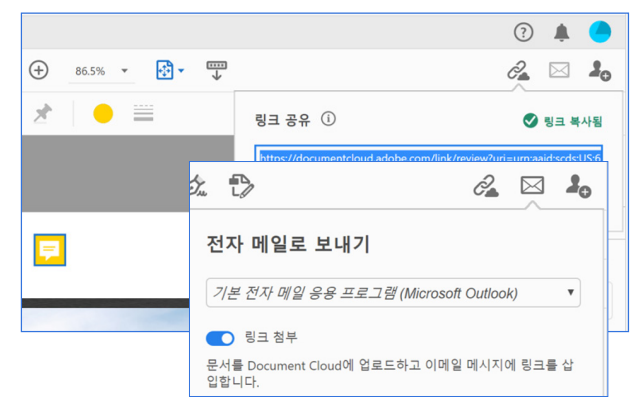

### 3. 자유로운 의견 공유

주석 달기, 텍스트 강조, 텍스트 밑줄 또는 취소선, 그리기 기능으로 자유로운 피드백 전달이 가능합니다.

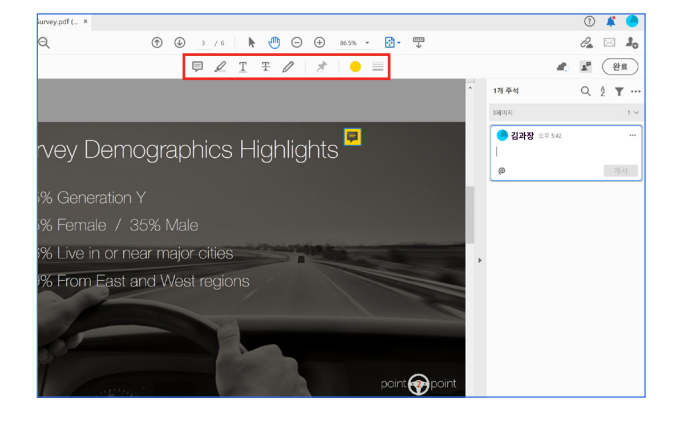

### 4. 피드백 완벽 보완하기

팀원들의 피드백을 한 번에 확인하면서 질문에 응답하고, 반영이 완료된 내용은 해결 처리할 수 있습니다.

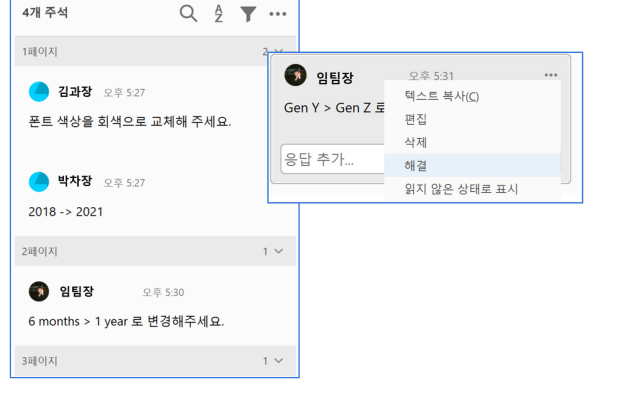

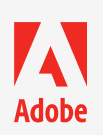

## <span id="page-7-0"></span>파트 3. 공유 및 보안

### 어디서 새어 나간거지?! 억울한 동료 의심하지 말고

**[애크로뱃 무료 체험 하기](https://commerce.adobe.com/checkout/payment/?cli=doc_cloud&co=KR&dc=3&items%255B0%255D%255Bid%255D=AA306C5C9F6761E5D4B9695AAED3ACEC&lang=ko&items%255B0%255D%255Bcs%255D=0&rUrl=https%253A%252F%252Fwww.adobe.com%252Fgo%252Fdcproreturn&sdid=XPCNH7TB&mv=other)** 

### TIP 2. 민감한 내용은 암호화하여 보호하기

비용 또는 개인 정보가 포함된 문서, 누구나 볼 수 있게 해서는 안되겠죠? 중요한 PDF 문서를 암호화하여 보호하세요. Acrobat DC는 다양한 수준에서의 암호 보안 설정이 가능합니다.

### **무료 체험판으로 따라해보세요**

### 1. 문서 보호

Acrobat DC 우측 도구에서 [보호] 메뉴를 선택하세요.

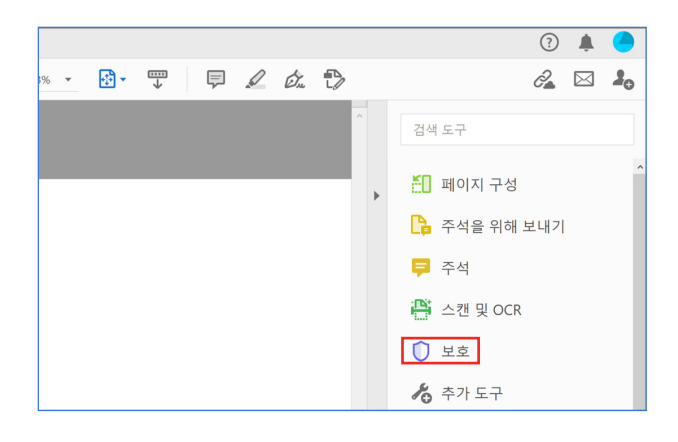

### 3. 암호 보안 고급 옵션 설정

[고급 옵션]을 선택하면 인쇄, 변경 허용 여부와 복사 활성화 여부 등 상세 수준의 보안 설정이 가능합니다.

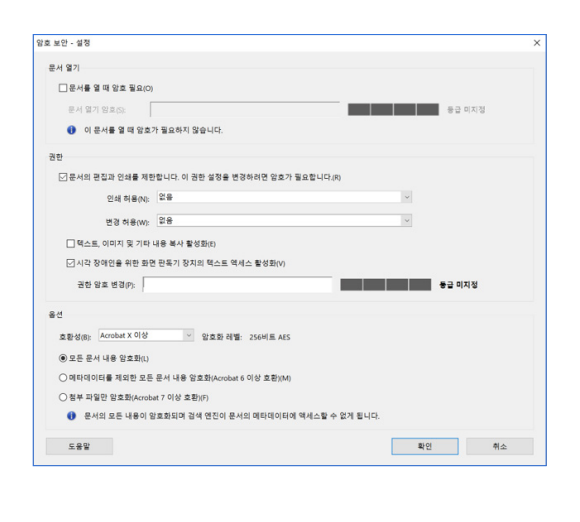

### 2. 암호로 보호하기

보기 또는 편집 수준에서 암호 설정이 가능합니다. 고급 옵션으로 암호가 아닌 인증서로 보호할 수도 있습니다.

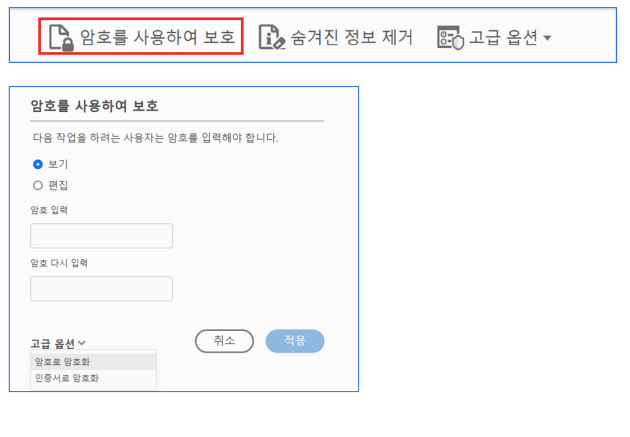

### 4. 암호 보안 제거하기

권한을 갖고 있는 파일의 암호를 제거하고 싶을 때, 고급 옵션에서 보안 제거가 가능합니다.

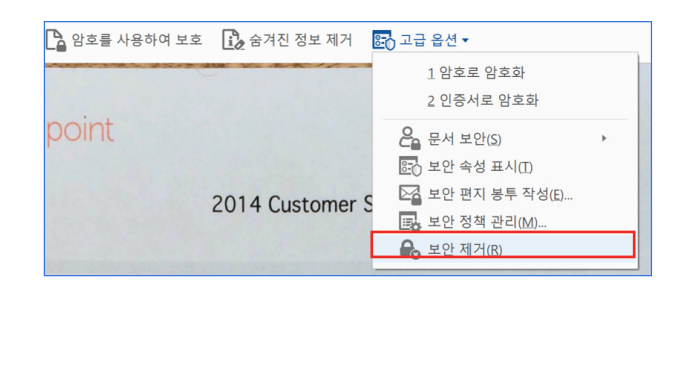

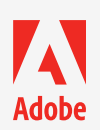

### <span id="page-8-0"></span>파트 4. 서명

### 내싸인.png 찾아서 줄 앞으로 배치 안 해도 돼요

**[애크로뱃 무료 체험 하기](https://commerce.adobe.com/checkout/payment/?cli=doc_cloud&co=KR&dc=3&items%255B0%255D%255Bid%255D=AA306C5C9F6761E5D4B9695AAED3ACEC&lang=ko&items%255B0%255D%255Bcs%255D=0&rUrl=https%253A%252F%252Fwww.adobe.com%252Fgo%252Fdcproreturn&sdid=XPCNH7TB&mv=other)** 

### TIP 1. PDF 파일 손쉽게 채우고 서명하여 보내기

인쇄하거나, 자필로 서명하거나, 양식을 다시 우편으로 발송하지 않아도 됩니다! Acrobat DC로 다양한 기기에서 PDF 내용을 손쉽게 채우고 서명까지 완료하여 전송할 수 있습니다.

### **무료 체험판으로 따라해보세요**

### 1. 채우기 및 서명

서명이 필요한 문서를 열고 Acrobat DC 우측 도구에서 [채우기 및 서명]메뉴를 선택합니다.

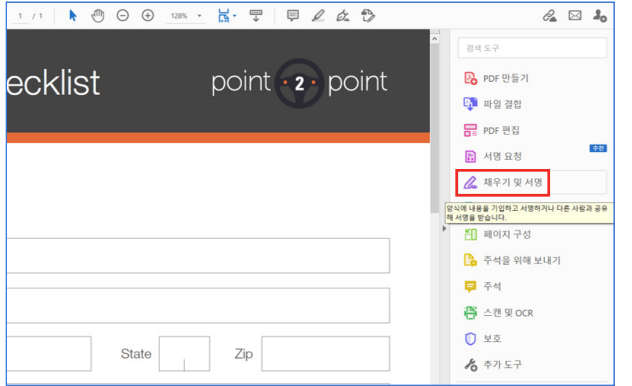

### 3. 문서에 서명하기

[직접 서명] 메뉴를 선택하고 텍스트를 입력하거나, 마우스로 그리거나, 이미지를 선택하여 양식 내 서명을 완료할 수 있습니다.

#### 图☆ 中日  $\mathbb{R}$ **IAb** X V O - . **. 4**  $\alpha$ 재우기 및 서명 Phone Email  $\overline{A}$ . Fort Å  $\Box$  I've inspecte belo A A m 不承 Signature Visual inspection - exterior Mark any pre-existing dents, cracks, or scrapes longer than 2 inches.

### 2. 양식 채우기

텍스트 필드를 클릭하여 입력하거나 텍스트 상자를 추가하여 양식을 채웁니다. 체크 표시를 추가하거나 라디오 버튼 형식으로 내용을 선택할 수도 있습니다.

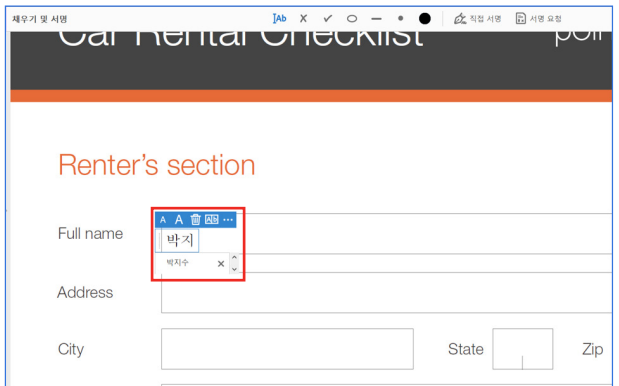

### 4. 서명 완료 파일 전송하기

서명이 완료된 PDF를 공유할 수 있으며, 다른 사용자의 서명이 추가로 필요한 경우에는 요청 링크를 전송할 수 있습니다.

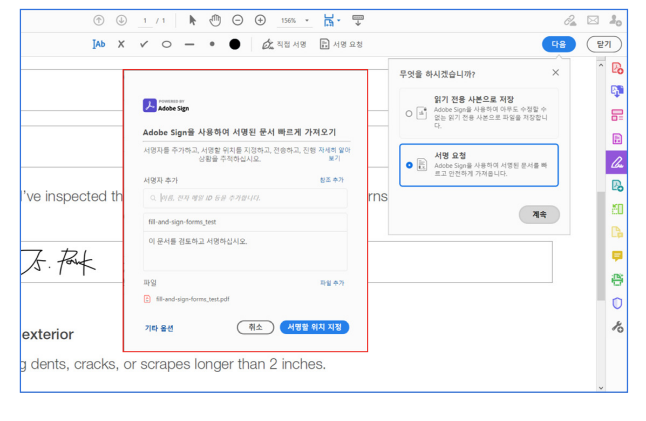

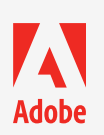

### <span id="page-9-0"></span>파트 4. 서명

### 계약서 진행상황 0713으로 관리하지 않아도 돼요

**[애크로뱃 무료 체험 하기](https://commerce.adobe.com/checkout/payment/?cli=doc_cloud&co=KR&dc=3&items%255B0%255D%255Bid%255D=AA306C5C9F6761E5D4B9695AAED3ACEC&lang=ko&items%255B0%255D%255Bcs%255D=0&rUrl=https%253A%252F%252Fwww.adobe.com%252Fgo%252Fdcproreturn&sdid=XPCNH7TB&mv=other)** 

### TIP 2. 전자 서명 받기 위해 PDF 공유하기

수많은 계약서를 관리해야 할 때,

누가 응답했고 누가 안 했는지 하나하나 체크하기 어려우셨죠? Acrobat DC로 한 자리에서 요청하고, 추적하고, 관리할 수 있습니다.

### **무료 체험판으로 따라해보세요**

### 1. 서명 요청

서명이 필요한 문서를 열고 Acrobat DC 우측 도구에서 [서명 요청] 메뉴를 선택합니다.

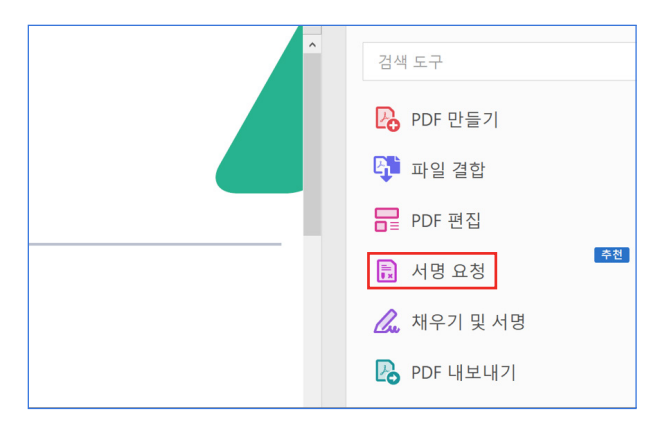

### 2. 서명자 추가하기

문서에 서명할 사람의 전자 메일 주소를 입력합니다. 필요에 따라 개인 메시지를 추가할 수 있습니다.

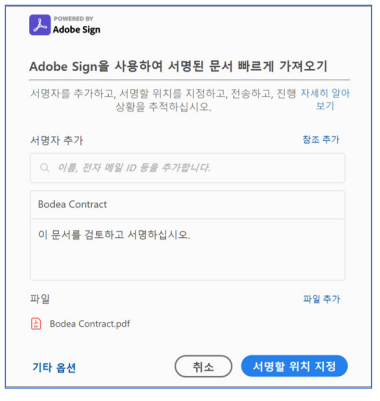

### 3. 서명할 위치 지정하기

감지된 양식 필드의 타입을 변경하거나, 새로운 양식 필드를 추가할 수 있습니다. 서명할 위치를 모두 지정한 후 전송하면 서명할 사람에게 메일이 전송됩니다.

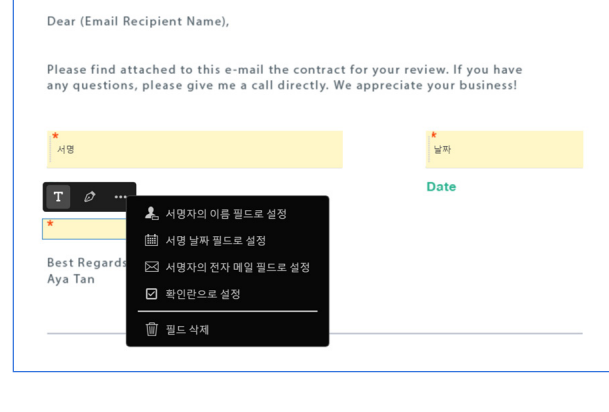

### 4. 서명 응답 추적하기

[홈] 좌측 도구에서 [서명 – 모든 계약]을 선택하면, 대기 중인 서명 응답의 상태를 추적할 수 있습니다. 응답하지 않은 경우 미리 알림을 설정하거나, 계약 취소도 가능합니다.

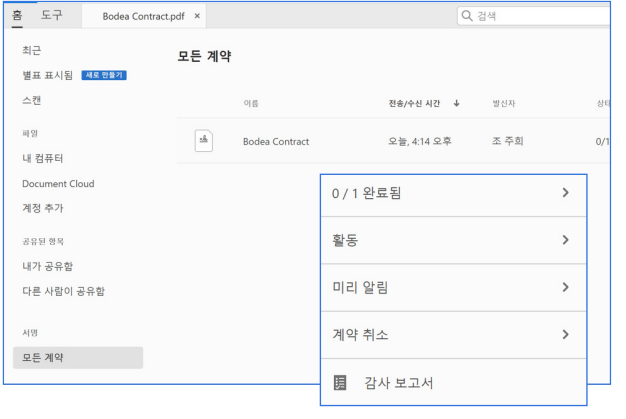

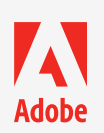

## <span id="page-10-0"></span>파트 5. 애크로뱃 기능\_최최종.PDF

무궁무진한 애크로뱃의 능력을 경험해 보세요.

**[애크로뱃 무료 체험 하기](https://commerce.adobe.com/checkout/payment/?cli=doc_cloud&co=KR&dc=3&items%255B0%255D%255Bid%255D=AA306C5C9F6761E5D4B9695AAED3ACEC&lang=ko&items%255B0%255D%255Bcs%255D=0&rUrl=https%253A%252F%252Fwww.adobe.com%252Fgo%252Fdcproreturn&sdid=XPCNH7TB&mv=other)** 

#### TIP 1. 설치 부담 없이 웹 페이지에서 애크로뱃 작업하기

나만 PC 저장 공간이 부족한가… 앱 설치를 하기에는 용량이 부담스러운데…. 걱정하지 마세요! 웹 페이지에서도 애크로뱃의 모든 기능을 사용할 수 있습니다. PC 저장 공간이 부족하거나 공용 PC에서 작업하는 경우, 앱 설치 없이 웹 페이지에서 모든 작업을 실행해보세요.

### **무료 체험판으로 따라해보세요**

### 1. 애크로뱃 온라인 서비스

웹 브라우저에서 https://documentcloud.adobe.com 주소로 접속하세요.

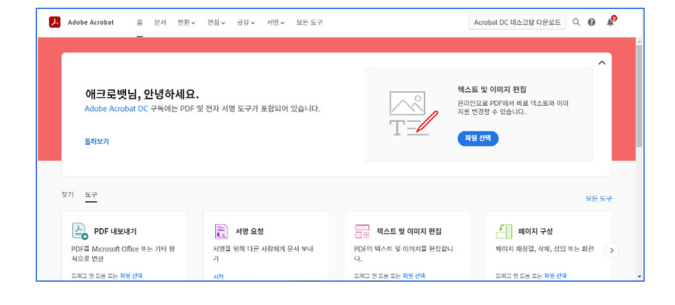

### 2. 원하는 기능 선택

애크로뱃은 [변환], [편집], [공유], [서명]의 카테고리 안에서 무려 30가지의 기능을 제공합니다. 희망하는 메뉴를 선택하고 둘러보세요.

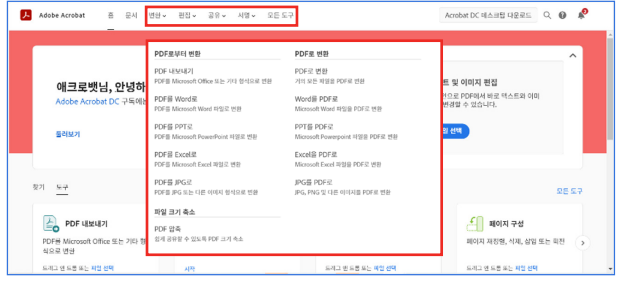

### 3. 파일 업로드하기

원하는 기능을 확인한 뒤 작업이 필요한 파일을 드래그 앤 드롭 하거나 파일 선택하여 업로드 합니다.

#### 편집 2 파일결합  $T_0$  ਥਨਜ਼ ਕਰ **통** 주석 추가 PDF의 아무 곳에나 텍스트 삽입 .<br>메모, 강조 표시 및 기타 주석 추가 여러 파일을 한 개의 PDF에 병합 .<br>드래그 앤 드롬 또는 파일 선택 .<br>드레그 앤 드롬 또는 파일 선택 .<br>드레그 앤 드롬 또는 파일 선택 **A 페이지 삭제** ◯ 페이지 회전  $\leftarrow$  페이지 구성 PDF에서 페이지 제거 <br>세로 또는 가로 모드로 페이지 회전 페이지 재정렬, 삭제, 삽입 또는 회전 .<br>드레그 앤 드롬 또는 파일 선택 드레고 앤 드롬 또는 파일 선택 드레고 앤 드롬 또는 파일 선택 PDF 분할 AA 텍스트 인식  $\Box$ 파일을 여러 PDF로 구분 PDF의 텍스트 및 이미지를 편집합니다. OCR을 통해 스캔한 텍스트를 편집 가능하게<br>하기 .<br>드레그 앤 드롬 또는 파일 선택 .<br>드레그 앤 드롬 또는 파일 선택 .<br>데스크탑에서 사용

### 4. 애크로뱃의 모든 기능 활용하기

변환, 편집, 공유, 서명 등 다양한 기능을 앱과 동일하게 바로 사용할 수 있습니다.

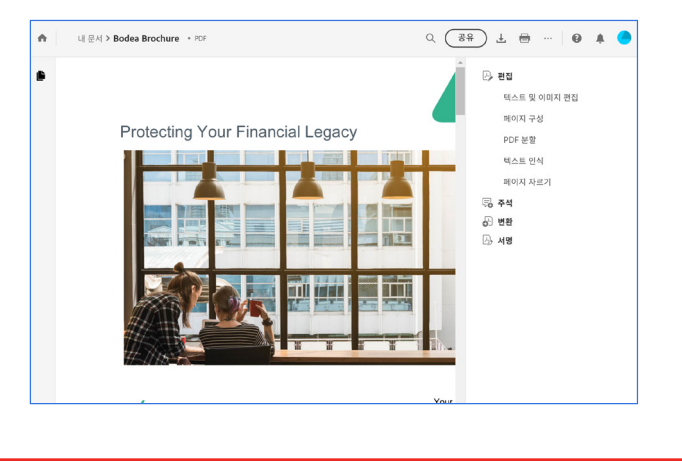

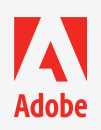

## 파트 5. 애크로뱃 기능\_최최종.PDF

무궁무진한 애크로뱃의 능력을 경험해 보세요.

**[애크로뱃 무료 체험 하기](https://commerce.adobe.com/checkout/payment/?cli=doc_cloud&co=KR&dc=3&items%255B0%255D%255Bid%255D=AA306C5C9F6761E5D4B9695AAED3ACEC&lang=ko&items%255B0%255D%255Bcs%255D=0&rUrl=https%253A%252F%252Fwww.adobe.com%252Fgo%252Fdcproreturn&sdid=XPCNH7TB&mv=other)** 

#### TIP 2. 모바일 앱으로 더욱 편리하게

무료 모바일 앱을 함께 사용하여, 더욱 확장된 애크로뱃 기능들을 활용할 수 있습니다.

### A Adobe Acrobat Reader

모바일에서도 언제 어디서나 손쉽게 PDF를 열고 편집하고 공유할 수 있습니다.

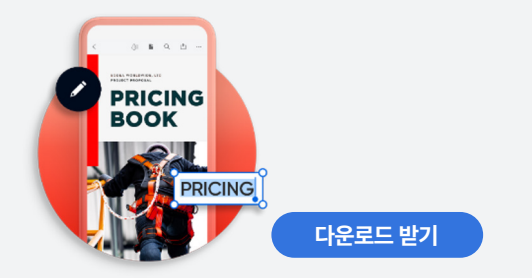

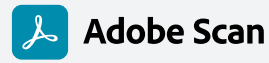

프린터물, 화이트보드, 명함, 영수증 등 스캔이 필요한 것들은 휴대폰으로 바로 찍고 PDF로 저장해보세요. OCR 스캔 기능으로 텍스트가 자동으로 인식됩니다.

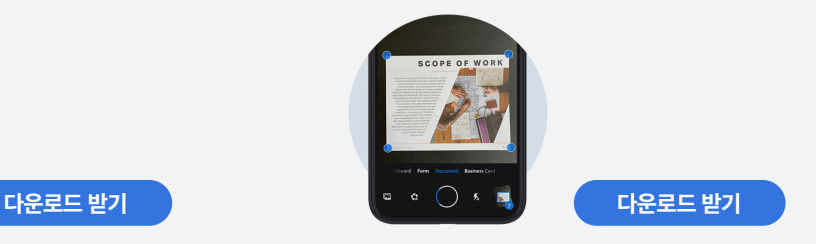

### TIP 3. Microsoft 365 사용자에게는 더 익숙한 애크로뱃

직장인 문서 작업의 단짝 Office 앱, 협업의 친구 Microsoft Teams와도 잘 연동되는 애크로뱃! 애크로뱃 앱을 따로 열지 않아도 Microsoft 365에서 바로 애크로뱃의 기능들을 사용할 수 있습니다.

#### **Office 앱**

Adobe Document Cloud 전자 서명 및 PDF 툴이 Microsoft 365와 연동되어, Office 앱에서 끊김없이 업무를 처리할 수 있습니다.

- Word, Excel, PowerPoint 등 문서 업무 앱에서 바로 애크로뱃 기능 활용
- SharedPoint, OneDrive 클라우드 환경에서 바로 애크로뱃 기능 활용

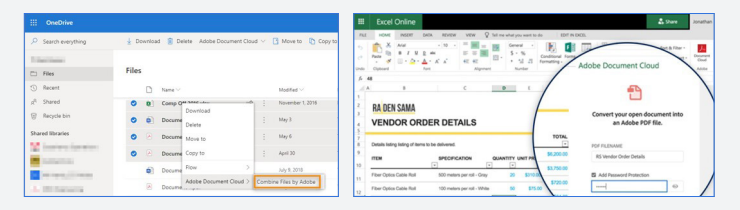

#### **Microsoft Teams**

Teams 내 애크로뱃 앱을 추가하여 채팅 창에서 파일 공유, 피드백, 승인의 단계를 끊김없이 진행할 수 있습니다.

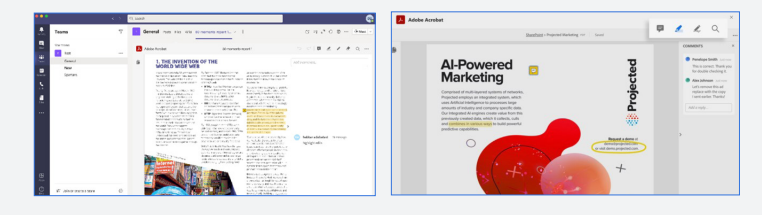

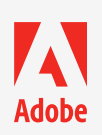

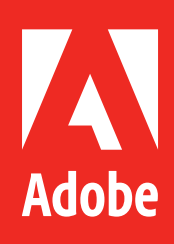